# **Creating a shared workgroup printer on a Windows 2000/XP PC**

The goal of this documentation is to create a shared local printer that can be accessed by other computers in the same workgroup.

All instructions are based on Windows 2000.

To do this, you need the following conditions:

- 1) A "host" computer with the printer connected, via a USB or parallel cable.
- 2) One, or more, "remote" computers, which will connect to the shared printer.
- 3) All computers in the same workgroup and uniquely named.

#### **1) Sharing an existing printer:**

 $\triangleright$  If the printer you wish to share is already installed on the host PC, right click the printer and select *"Sharing"*. (Fig 1.)

#### **Fig. 1**

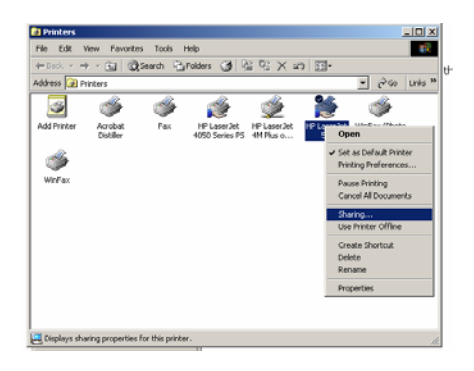

- ¾ Select the *"Shared As"* radio button and type a suitable name (Fig 2).
- ¾ Select *"OK"*

#### **Fig. 2**

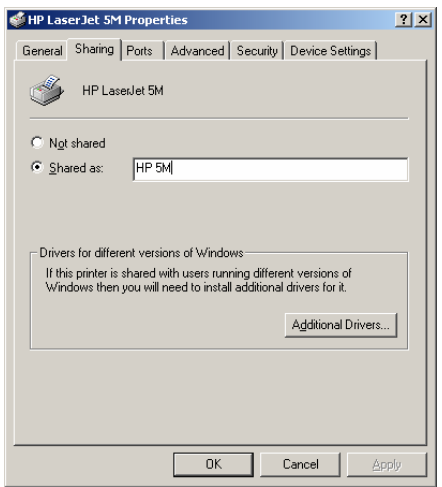

### **2) Adding and sharing a printer:**

If the printer is not installed on the host PC, install it using the Printer Control Panel and when prompted to share the printer, follow the directions in Section 1.

#### **3) Checking the name and workgroup of the host PC:**

¾ To ensure that all the computers are in the same workgroup, open the *"System"* applet in the Control Panel (Fig 3)

# **Fig. 3**

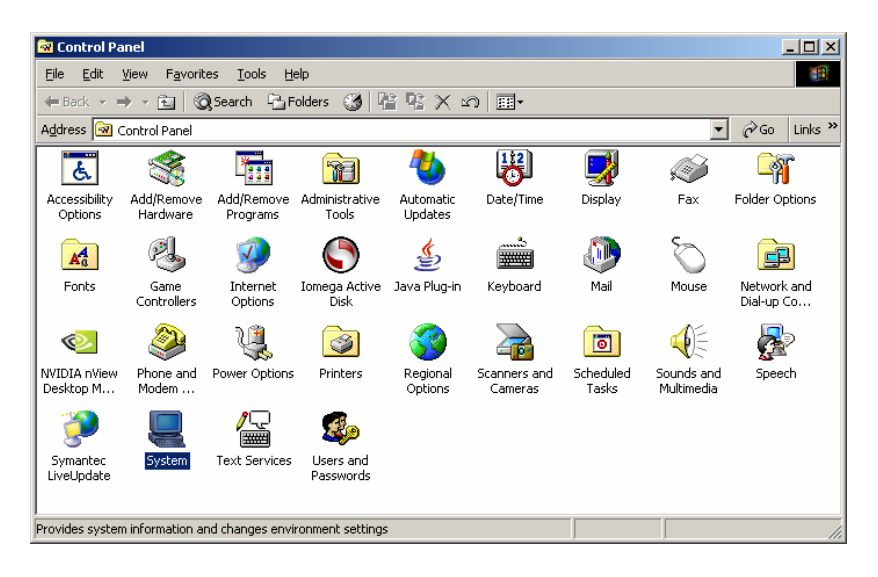

- ¾ Select the *"Network Identification"* tab, (fig 4) record the Computer Name and Workgroup. These will be used to access the shared printer from the other PCs.
- ¾ Select *"Cancel"* to close the window.

#### **Fig. 4**

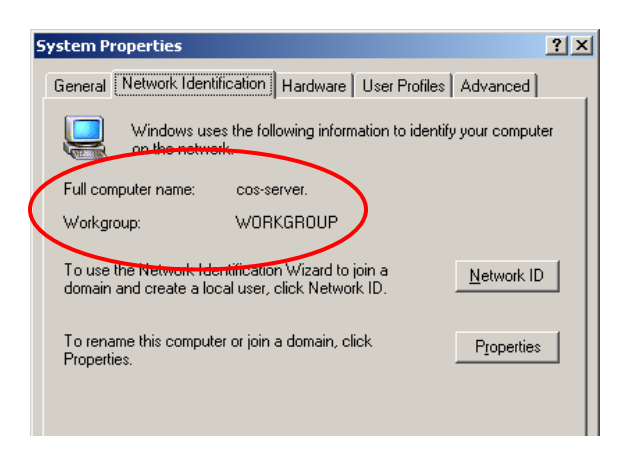

# **4) Finding the shared printer from another PC:**

 $\triangleright$  Go to the remote PC which you want to add the printer to.

- ¾ Using the steps from Section 3, ensure that the remote has a different name from the host PC but is in the same workgroup.
- ¾ Open Windows Explorer and browse to *"My Network Places"* (Fig 5)

# **Fig 5.**

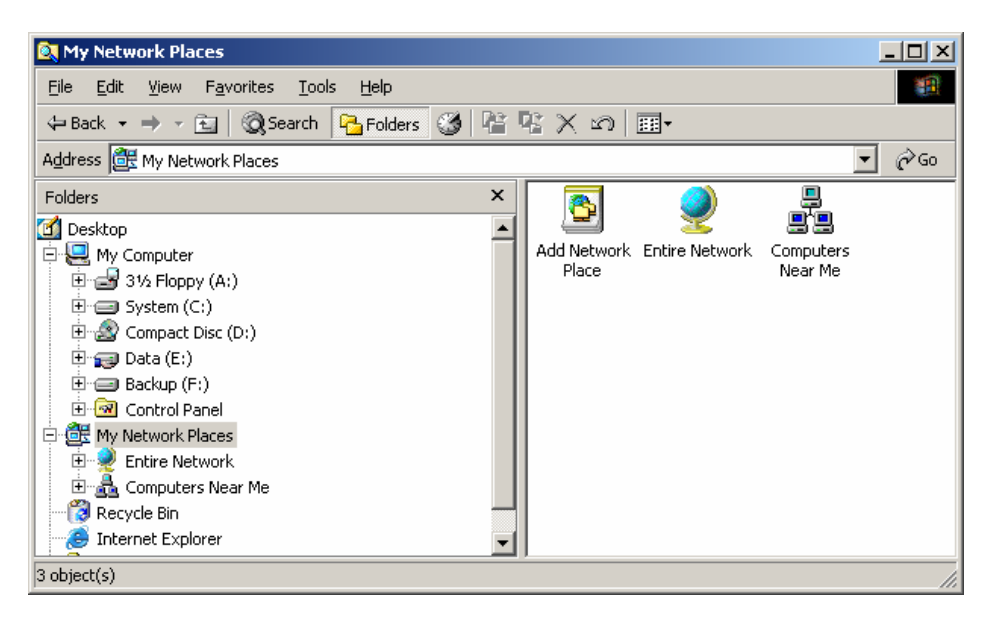

Select *"Computers Near Me"* and then select the name of the host PC.

The shared printer will now appear and you can double click it to add it to your PC.